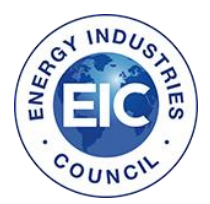

# **Contents**

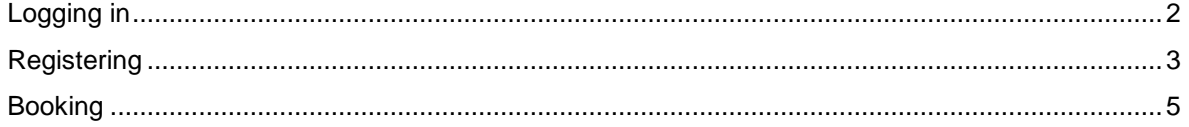

We recommend using either Firefox or Google Chrome to access the EIC website for the best performance

### <span id="page-1-0"></span>**Logging in**

Please note if you are a member, your log in for the events portal is separate to your EICDataStream details.

If you have forgotten your password, you can click **Forgotten Password?**

# Log in or register

#### Log in or register an account to book onto one of our events

If you already have an events-booking account registered with the EIC, please complete the login details below. If not, registering an account takes just two minutes and will allow you to book on to one our events.

Please note the below log-in details will not necessarily be the same as your ElCDataStream details. If you are unsure of your username, please email membership@the-eic.com

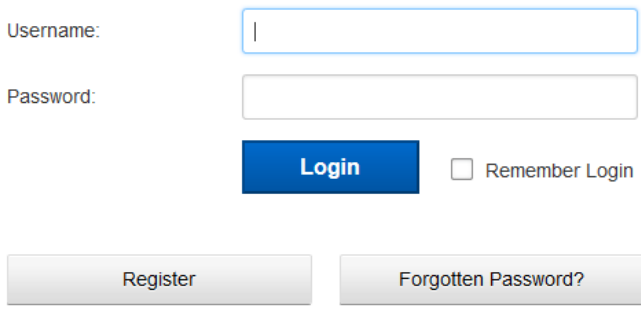

To get sent a password reset link, you will need to enter your username. If you don't know your username, please contact [membership@the-eic.com](mailto:membership@the-eic.com)

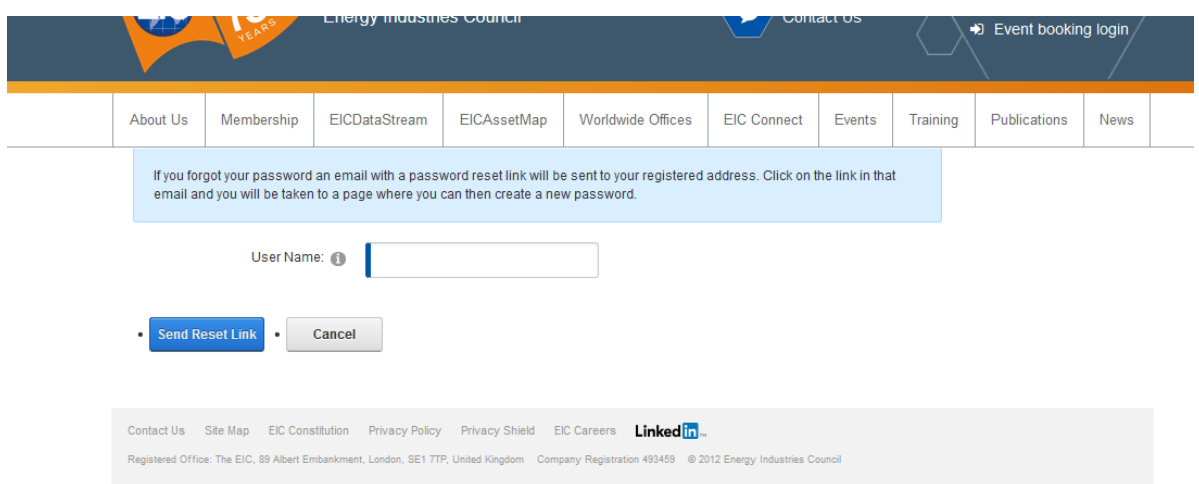

### <span id="page-2-0"></span>**Registering**

When registering for an account, it is highly recommended to use your email address as your username.

Your email address should be your main business address.

# Register an account

Registering takes two minutes and allows you to book onto one of our events

Please complete the form below to register an online account with the EIC to proceed with booking onto one of our events. Select your own username and password, complete the other required fields and enter the code to proceed to the next step.

For ease of use, we recommend using your email address as your username.

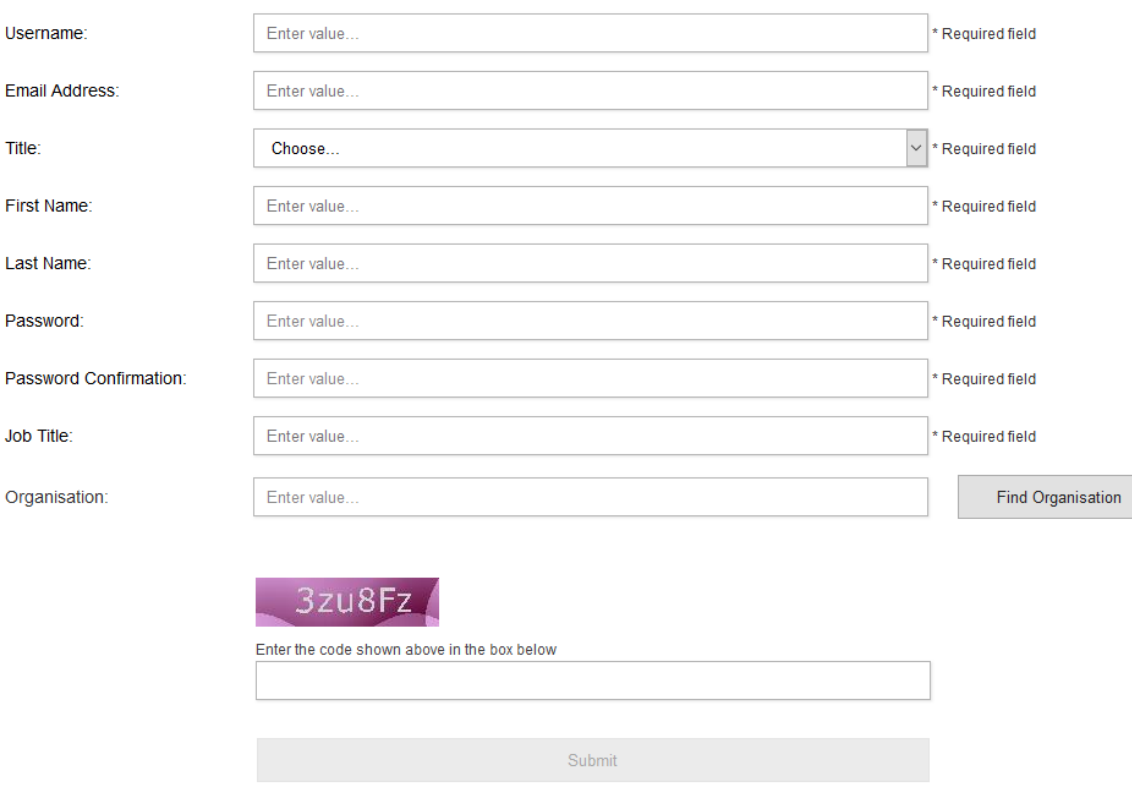

To link yourself to an organisation please type the name into the search box and click **Find Organisation.** When the search results appear, select your organisation.

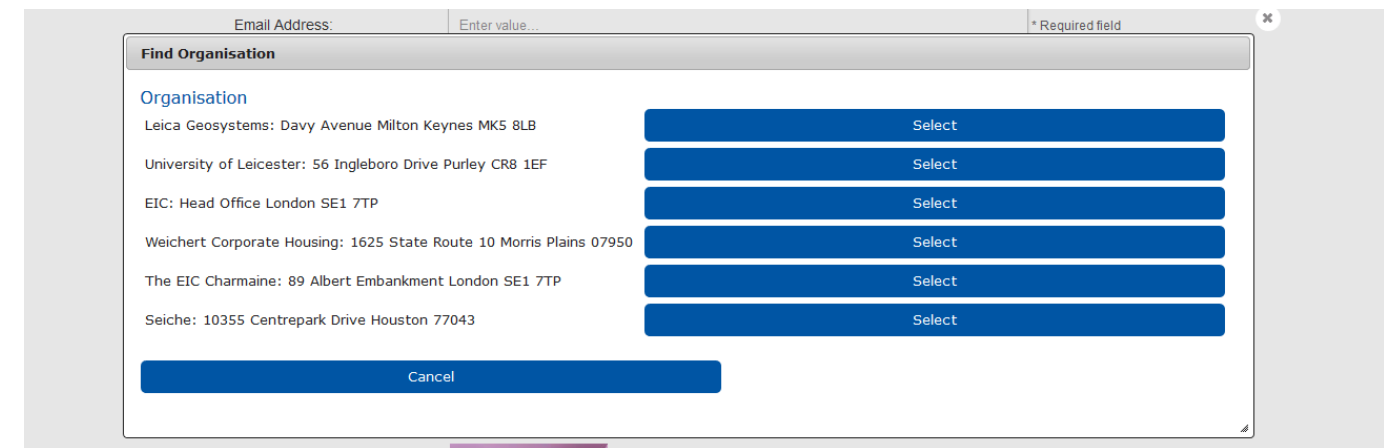

If your organisation does not appear, please contact your local EIC office to have it added, then you can complete your organisation. You can find your local EIC office by clicking [here.](https://www.the-eic.com/WorldwideOffices)

Please note to gain access to member prices you must be linked to an organisation and have a valid business email address.

### <span id="page-4-0"></span>**Booking**

To book onto an event, ensure you have read and agreed to the terms and conditions by ticking the box and then clicking **Book Online**

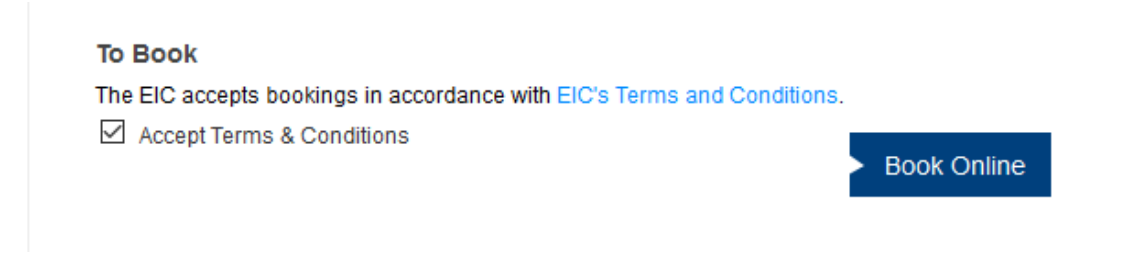

Before you fill in any details, please select from the options at the top.

If you cannot see the following three options, your account is not properly linked to an organisation. Please contact your local EIC office to fix this.

# **Your personal information**

### Who are you booking this event for?

- $\circ$ Only for me
- $\bigcirc$  For me and others
- Only for others  $\bigcap$

No matter who the booking is for, the following page needs to be filled in by the person logged in.

#### Please check your details below

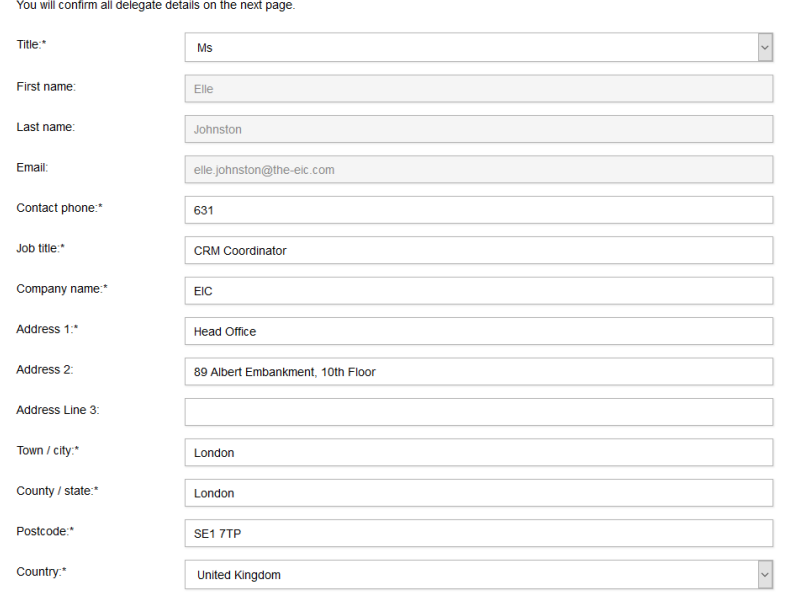

\* Required fields

The name and email fields are read only. If the details are incorrect, please contact your local EIC office. The fields on this form that are required are denoted by a \*.

If you are attending the event yourself, you will need to fill in the dietary and special requirements. If you don't have any, please select **none**.

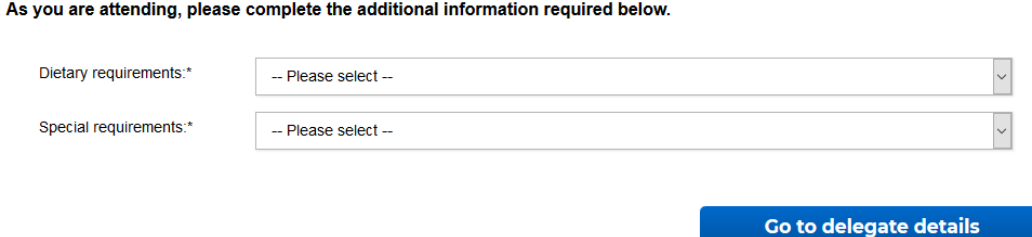

If you have selected to add another colleague onto the event booking, you will be able to add their details on the next page.

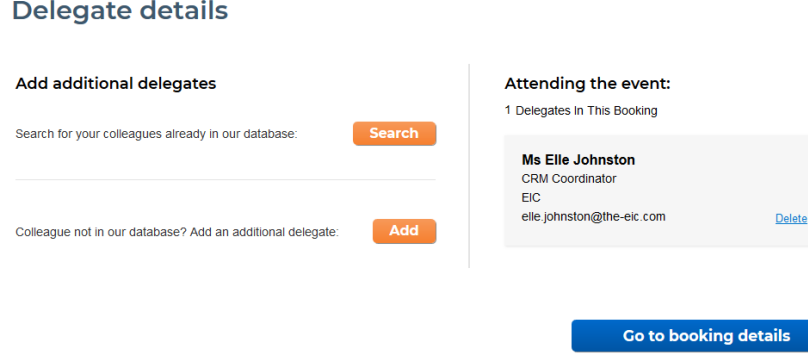

To check if a colleague is on our system already, please **search** first.

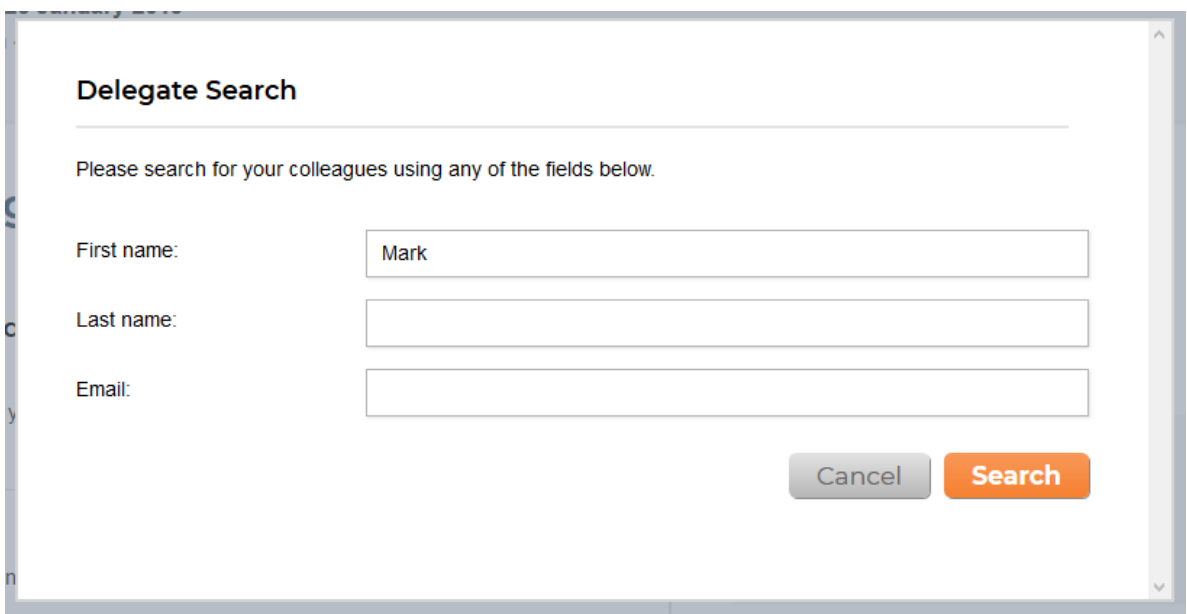

To search for a colleague, you can put fill in any of the three fields. We recommend using the first or last name.

After you have found your colleague, tick the box to the left and click **Add to booking**.

### **Results**

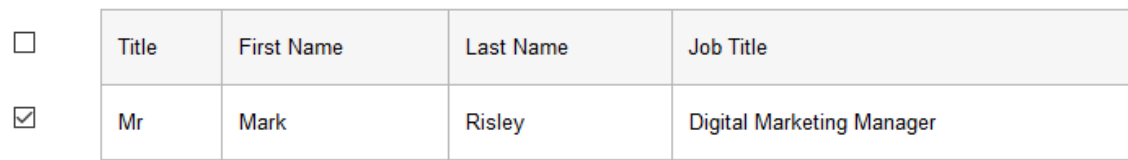

**Add to booking** 

To add a colleague that is not on our database already click **Add**.

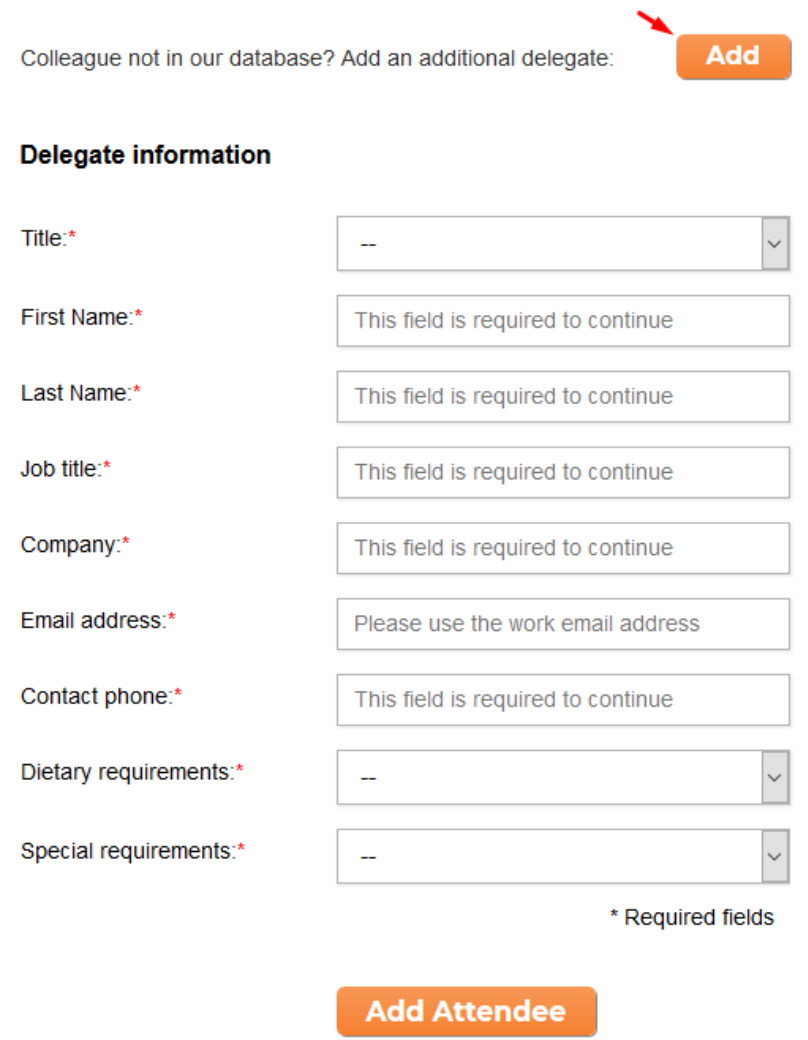

All fields on this form are required fields. Please ensure you have the correct dietary and special requirements.

All delegates in the booking will appear on the right-hand side. To delete a delegate, you can click **delete**.

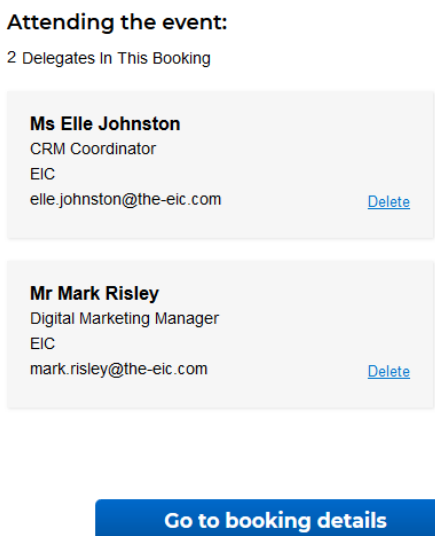

On the next page you will be able to see the packages available. If you are an EIC member you will have a choice of all packages, including the non-member. Please select the appropriate rate. If you are a not a member, you will only be able to see the non-member packages.

If there is a discount code available for multiple bookings, you will be able to enter it on the next page.

## **Booking details**

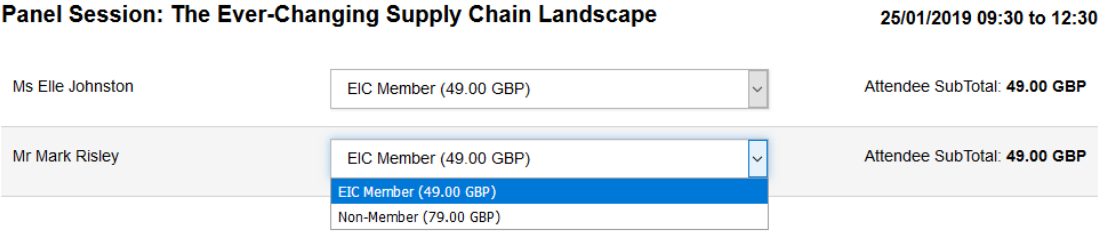

Event Sub-Total: 98.00 GBP

Go to booking summary

The last page is a summary of your booking including the prices.

# **Booking summary**

### **Total amount**

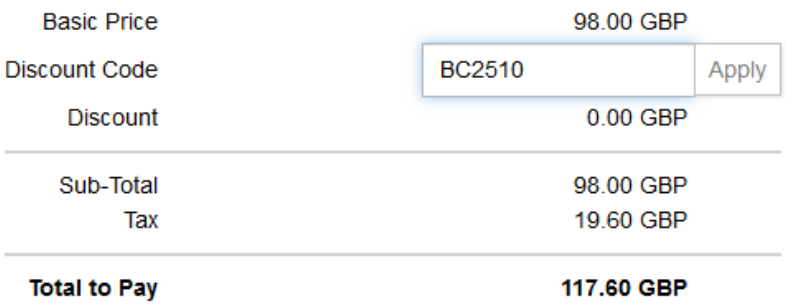

If you have a discount code, please type it into the field and click **Apply**. If the code is valid, the page will reload showing the revised prices. Below this is a summary of the delegates and the packages being purchased.

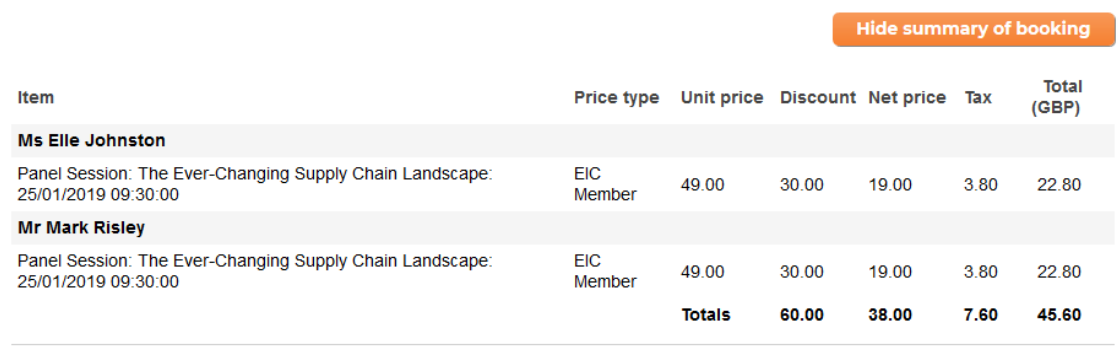

Total Amount Due: 45.60 GBP

If the above information is wrong, you will need to restart the booking journey as the back button on your browser does not work. If there is a simple spelling mistake, complete the booking and contact the event manager to get it fixed.

To finish the booking select your payment method and then choose an invoice and billing address. You will also need to confirm your billing address when you get to Sage Pay to complete the payment.

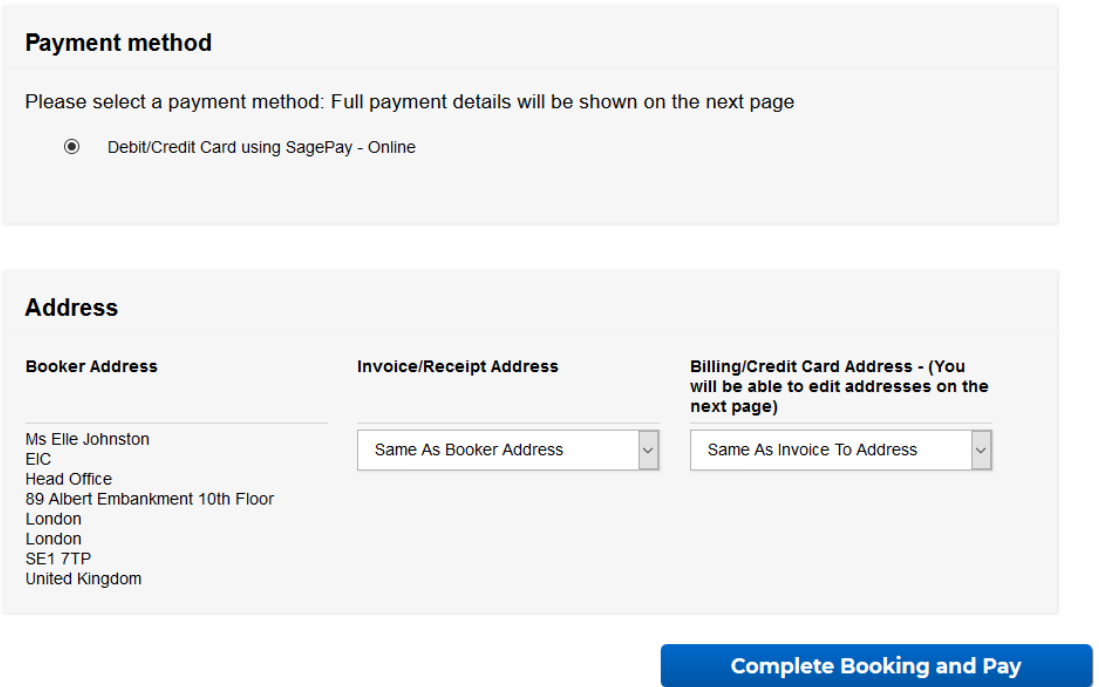

Once you have completed and paid via Sage Pay, please let the website reload the confirmation page.

Congratulations. You are now successfully booked onto an EIC event. You will receive a confirmation email and invoice/receipt from the EIC within 30minutes.